# **PROXKey Tool User Manual**

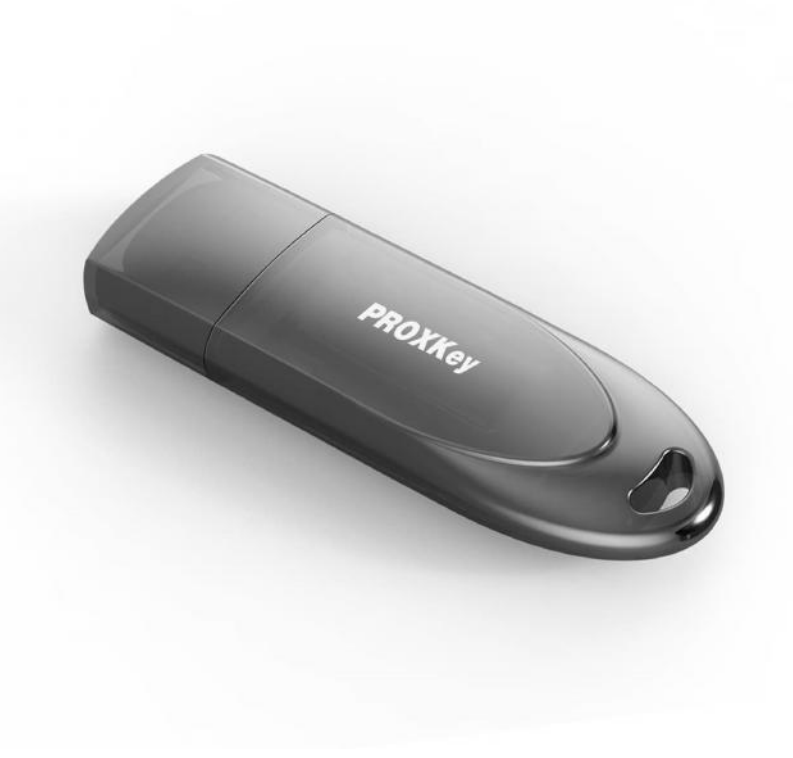

# **Table of Contents**

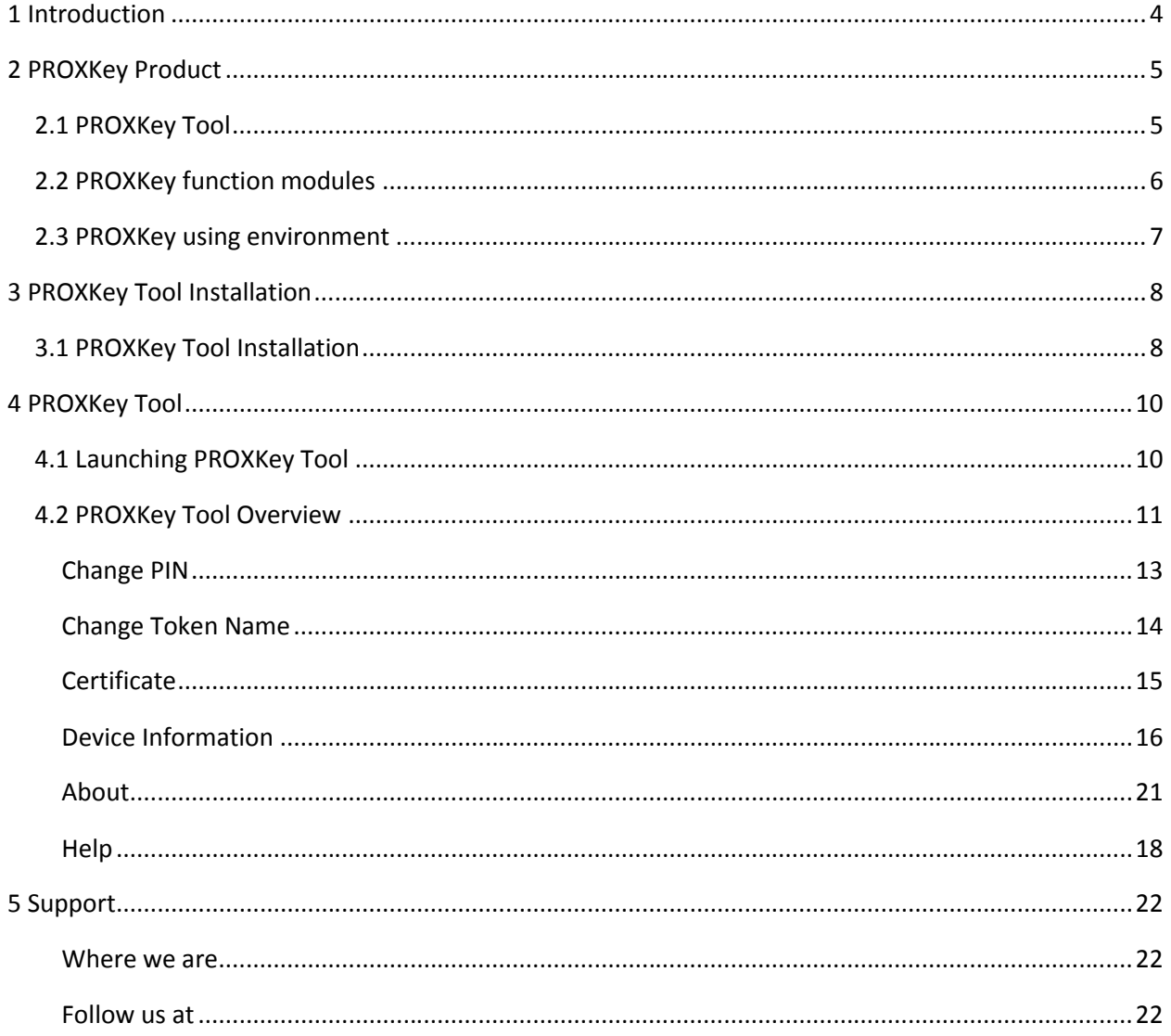

# **Table of Figures**

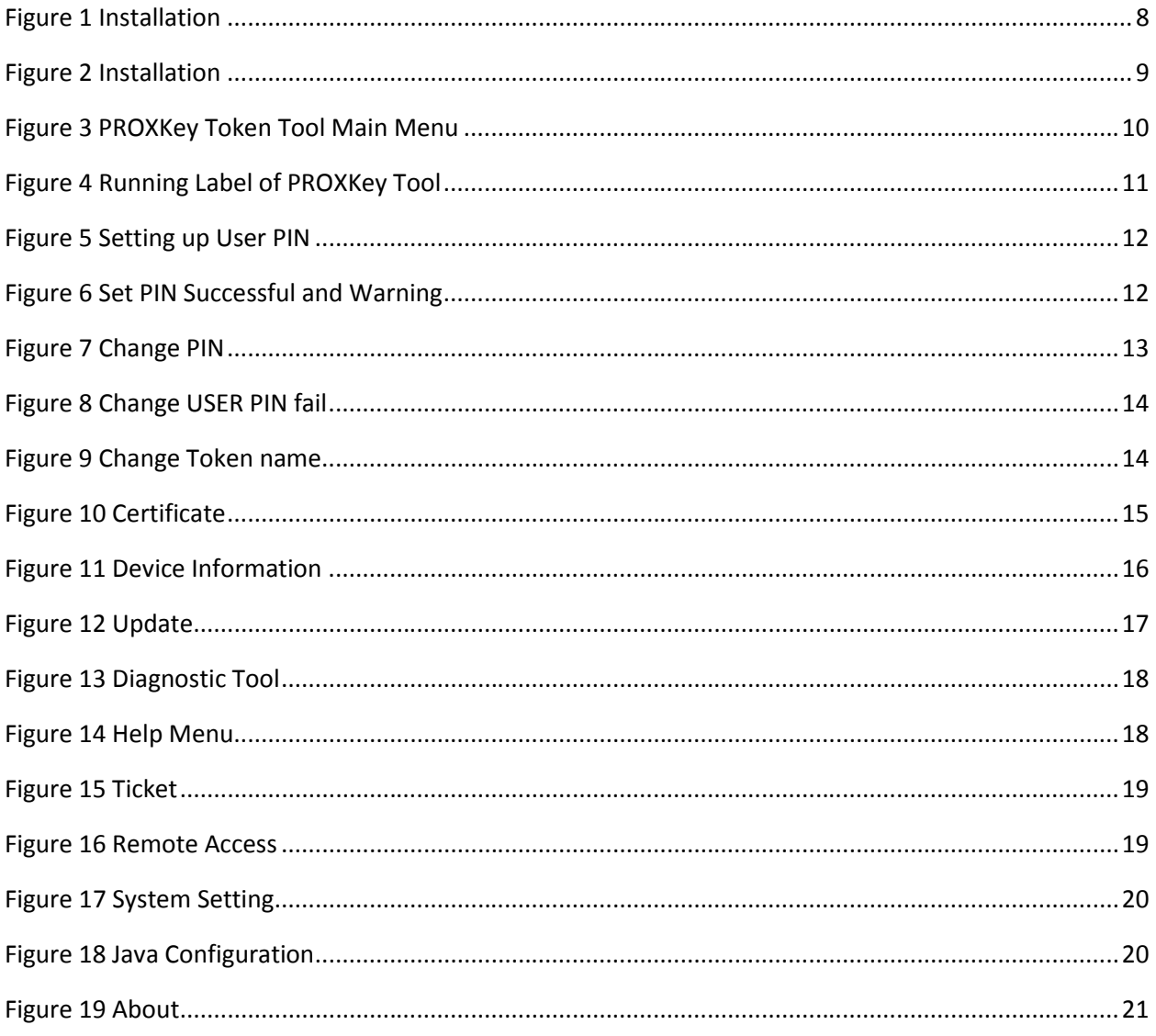

# **1 Introduction**

With the development of Internet and fast development of network technology a clear majority of people communicate with each other online, instead of traditional methods of face to face meeting. Due to this security authentication becomes vital for the network security, also the bank transactions and fund transfer becoming online it is very important to protect data. The USB tokens provide a secure way to store the Digital Signature Certificate.

The PROXKey USB Token is a hardware cryptographic module with a USB form factor for twofactor authentication which has been validated against the FIPS 140-2 at security level 3. The public and private user's key is generated and is stored on the chip embedded inside the token; the key pairs are stored in EEPROM. Private Key is secured and cannot be exported.

# **2PROXKey Product**

In internet applications, like e-business, e-government, network communication and e transaction, it is very important to ensure the informationsecurity. PROXKey Product is developed as a solution of this security problem. It provides a convenient and reliable secure environment for customers.

# **2.1 PROXKey Tool**

### **High in security**

- 1.Supporting 2048 bits RSA asymmetric cryptographic algorithms and SHA2.
- 2. Supporting password and hardware authentication.
- 3.Hardware device provide secure memory space which can be used to store password, private key and other secret data. The secret data is not exportable; the hardware device is not replicable.
- 4.Secure and reliable. All encryptions and decryptions are operated inside the PROXKeydevice.

## **Uniformity specification**

- 1. Following the worldwide universal standards: PKCS#11 v2.1 specification and Microsoft CSP 2.0 specification.
- 2. Completely realized the security communication functions supported by SSL and S/MIME. The specification covers application and storage of digital certificate, digital signature and verification, encryption/decryption, etc.
- 3.Using standard interface to connect with browsers, the communications is strictly abiding browser's secure communication operating regulations.
- 4. Supporting certificate's interoperability between CSP and PKCS#11.
- 5. Supporting certificate application and secure email exchange in the environment of IE/Outlook, Foxmail, NetScape, Mozilla and Firefox/Thunderbird.
- 6. Supporting X. 509 v3 certificate storage.

# **Excellent compatibility**

- 1. No need to install special PROXKey driver, the driver integrated inside the Windows Operating System is used there by eliminating the driver installation.
- 2. The hardware is a kind of USB device which is following USB1.1/USB 2.0 specification. It can be used conveniently in every USB supported facilities.
- 4. Uniform interfaces is used for UDK devices. One suite can supports both HID and UDK devices.
- 5.The UI is supported in Windows/ME/2000/2003/XP/Vista/Windows7/Windows 8 and Windows 8.1/ Linux Operating Systems are all supporting.

# **Flexible design**

- 1. Using modularized design to meet customer's dedicated requirements.
- 2. A convenient platform for user's certificates management is provided.
- 3.UI (User Interface) is designed up to customer's requirements.
- 4. Secondary development interface is provided.

# **2.2PROXKey function modules**

PROXKey network security suite includes the following 5 modules:

# **CSP module:**

- 1. It is a basic interface module based on Microsoft CSP2.0 specification.
- 2. It is configured at registry.
- 3. It can be used in IE browser, Outlook and Foxmail for certificate application, security website visitation and security email service, etc.

# **PKCS#11 Module:**

- 1. Supporting PKCS#11 v2.1 interface.
- 2. It is applicable in NetScape/Mozilla browser and ThunderBird email server.

# **Administrator's tool:**

It provides functions of key initialization, certificate operation and PIN operation, etc. **User's tool:**

It provides not only PIN operations of verification and modification, but also certificate operations of checking and installation/uninstall.

#### **Background:**

At the time of PROXKey plug in and out, certificate registration/revocation will be automatically done, and application programs will automatically start and end.

# **2.3 PROXKey using environment**

The supporting operating systems are shown as below: WIN 2000/2003/2008 Server WINDOWS 7, 8, 8.1, 10 Mac OS, Linux and Ubuntu

## **The supporting software includes:**

IE/Mozilla/Netscape/ browsers. Outlook/Foxmail/ThunderBird email clients.

# **3PROXKey Tool Installation**

The PROXKey comes with the Autorun supported ND (No Driver) feature. User can install the PROXKey tool just by plugging the token into the USB slot, the installation and details of the PROXKey tool is explained in detail below.

# **3.1 PROXKey Tool Installation**

To begin with the installation just plug in the token into the USB slot of the Laptop or PC, the Autorun supported product will automatically install PROXKey tool on the system

1. Once the token is plugged into the USB slot the Autorun features asks for the installation of the token management tool as shown in the Figure 1, just click the install button to proceed with the installation of the software.

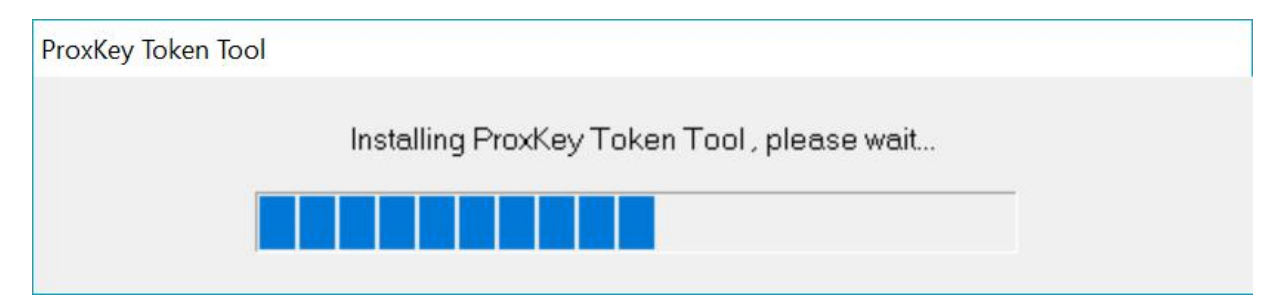

**Figure 1 Installation**

2. The token management software installs as shown in the Figure 2, clickfinish button to complete the installation.

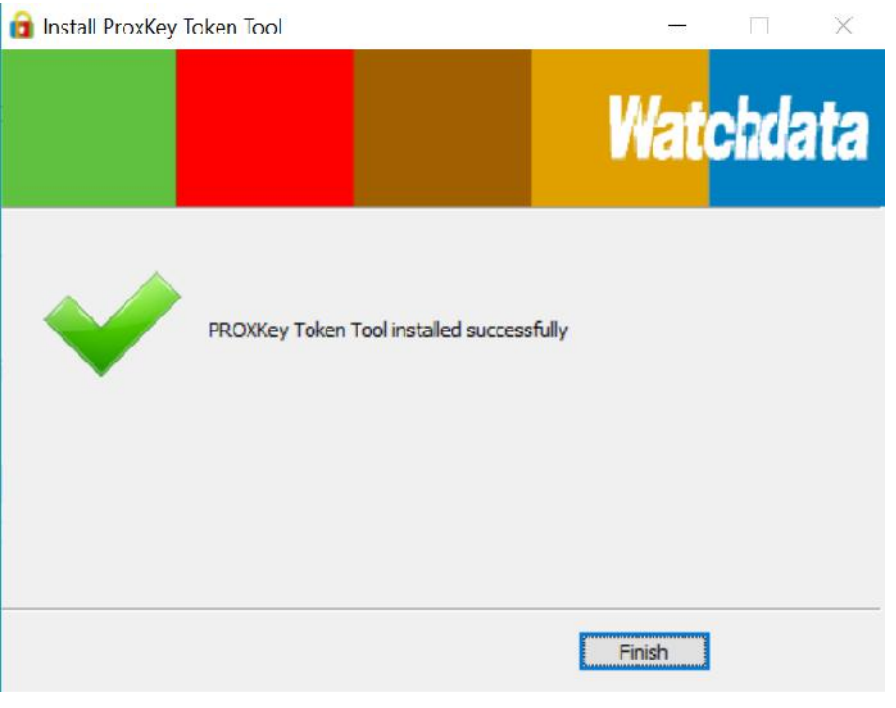

**Figure 2 Installation**

# **4 PROXKey Tool**

# **4.1 Launching PROXKey Tool**

The PROXKey tool can be launched using the short cut icon created on the desktop during installation, or can be found by clicking Start menu on windows and then finding the WD PROXKey Tool. The User Interface of PROX Key Token tool is easy and elegant as shown in Figure 3. All the functionalities are represented by icons which are easy to access with just a click of mouse button.

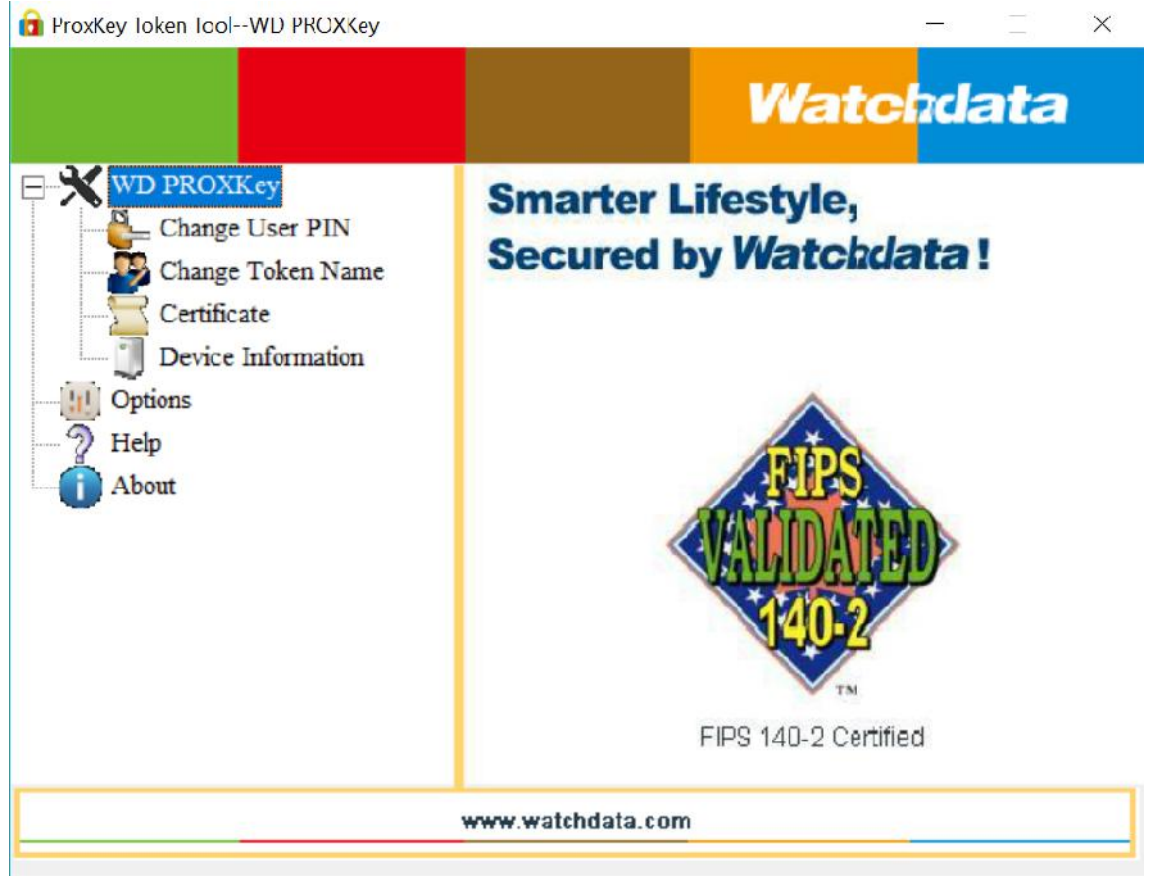

**Figure 3PROXKey Token Tool Main Menu**

During PROXKey administrator's tool running, the label of the tool will display in the right handbottom corner as shown in Figure 4.

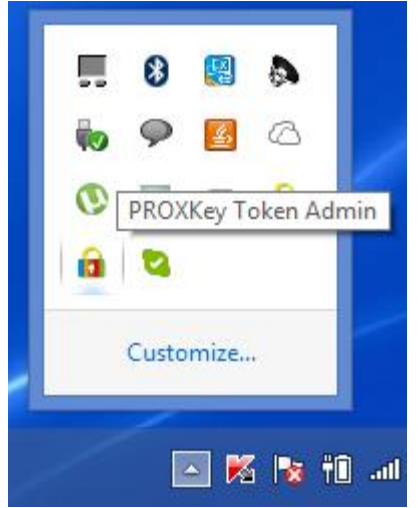

**Figure 4Running Label of PROXKey Tool**

# **4.2 PROXKey Tool Overview**

After the installation of the software and when the token is plugged in, the user will be advised to set the PIN as shown in Figure 5. The user should enter the appropriate PIN length between 6-32 characters and set the user PIN. Each new token must be set with a user defined PIN. The length of the PIN should be between 6-32 (Alpha Numeric) characters. This PIN can be reset by the user later if needed.

Figure 5 shows the Set User PIN prompt and Figure 6(a) shows the successful PIN set. If the PIN is entered exceed the range of 6 to 32 characters, a warning window like Figure 6(b) will pop out to tell you PIN for the token requirements.

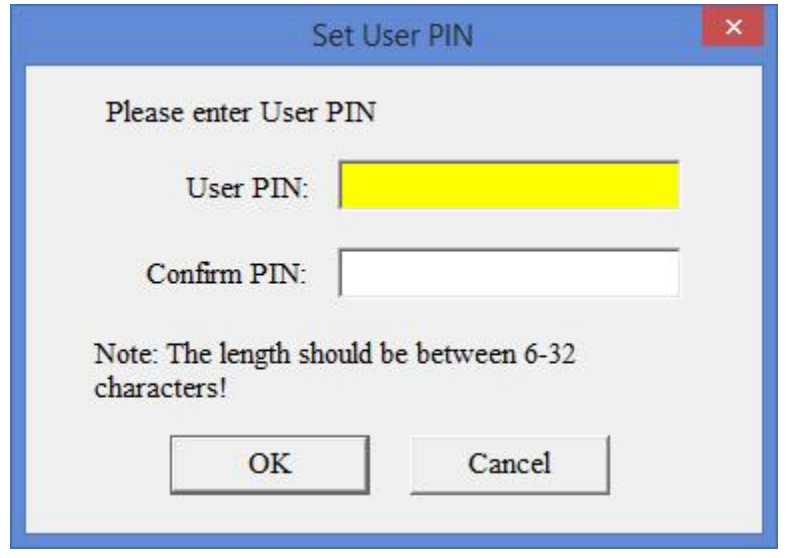

**Figure 5Setting up User PIN**

Once the proper PIN is set the dialog as shown in Figure 6 (a) is prompted and in case of invalid length of PIN setting a dialog as shown in Figure 6 (b) is prompted.

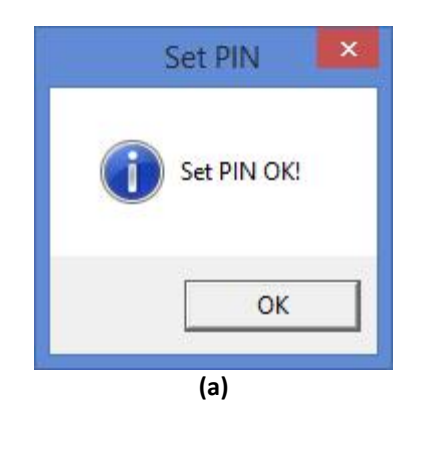

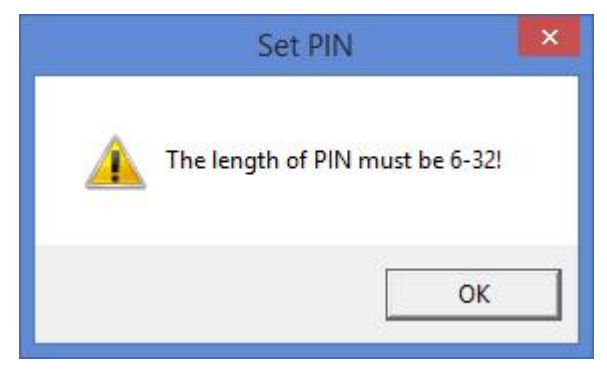

**Figure 6Set PIN Successful and Warning**

Figure 3 shows the basic functionalities of the PROXKey token tool.

- 1. Change User PIN
- 2. Change Token Name
- 3. Certificate
- 4. Device Information
- 5. Options
- 6. Help
- 7. About

# **Change PIN**

If the user wants to change the PIN which was set earlier this option helps to set a new PIN. The user needs to remember his earlier set PIN which he needs to enter first and then set a new PIN as shown in Figure 7. There is an added option of even using the softkeyboard to enter the PIN.

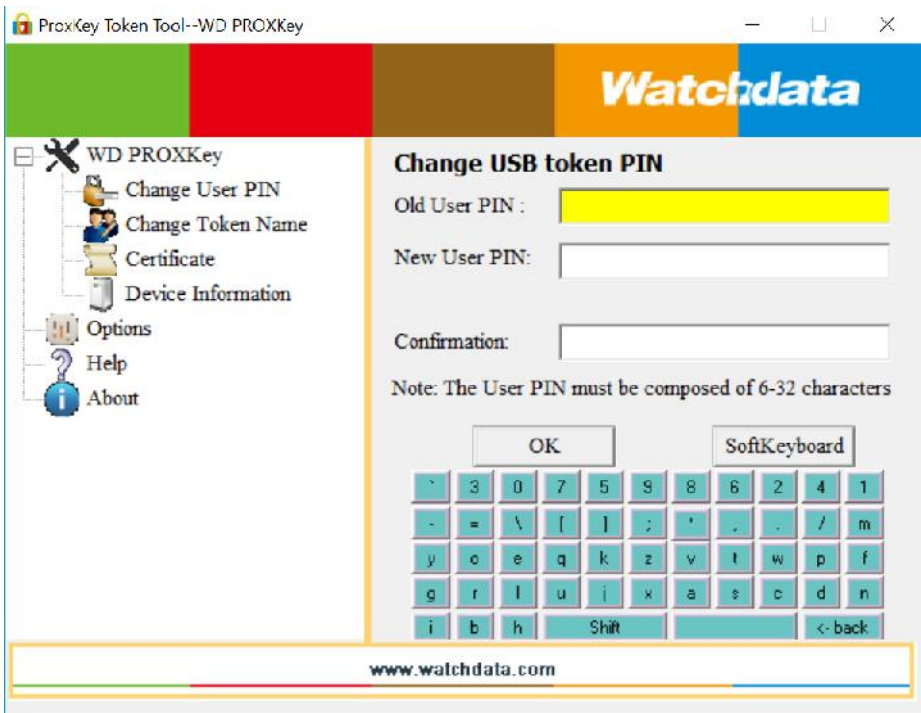

**Figure 7Change PIN**

However,when the user tries to change the USER PIN he needs to enter the old USER PIN and confirm the old USER PIN and then enter the new USER PIN the maximum User PIN error counter is set by default to 15 so the user cannot try to update the password more than 15 times.

As shown in Figure 8 user gets 15 attempts by default in case he wants to reset the USER PIN. If the user has forgotten the USER PIN, please contact the support for help.

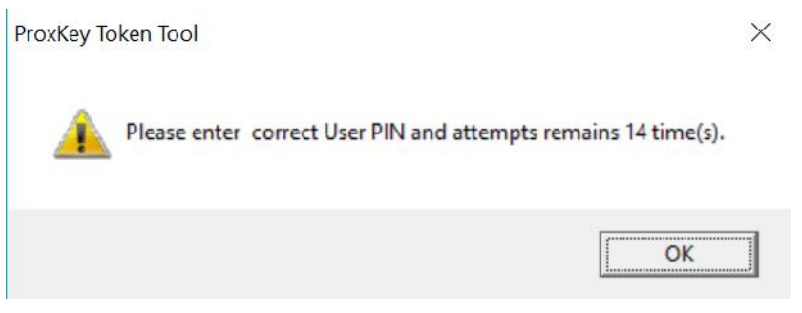

**Figure 8Change USER PIN fail**

## **Change Token Name**

Change Label provides administrators with the interface of change the label of user's device. It is shown in Figure 9

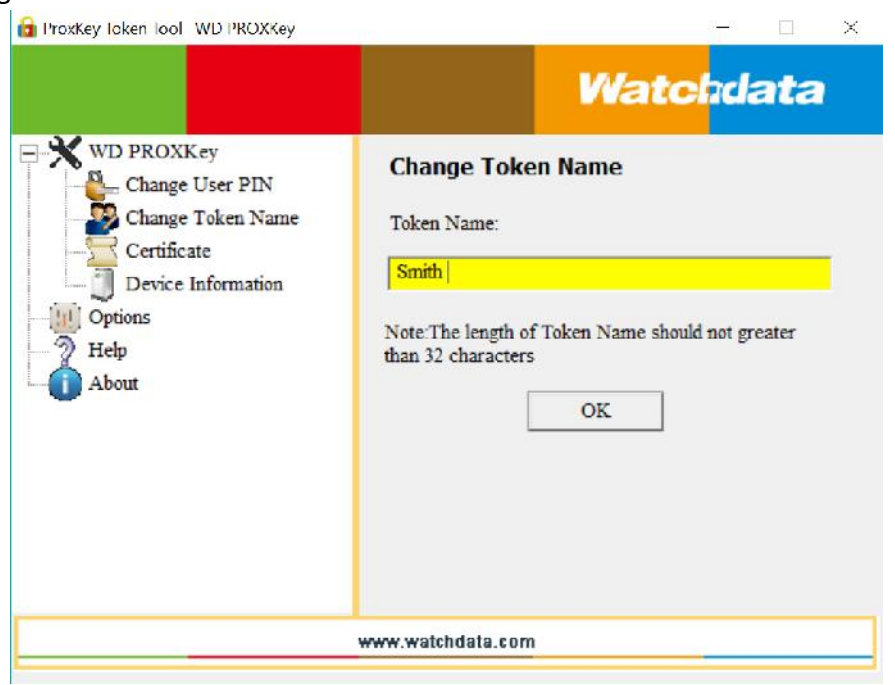

**Figure 9Change Token name**

### **Certificate**

The PROXKey Token tool automatically registers the CA, CCA and also the user certificate which is imported in the token, the user need not worry about registering each certificate which he dwnloads.

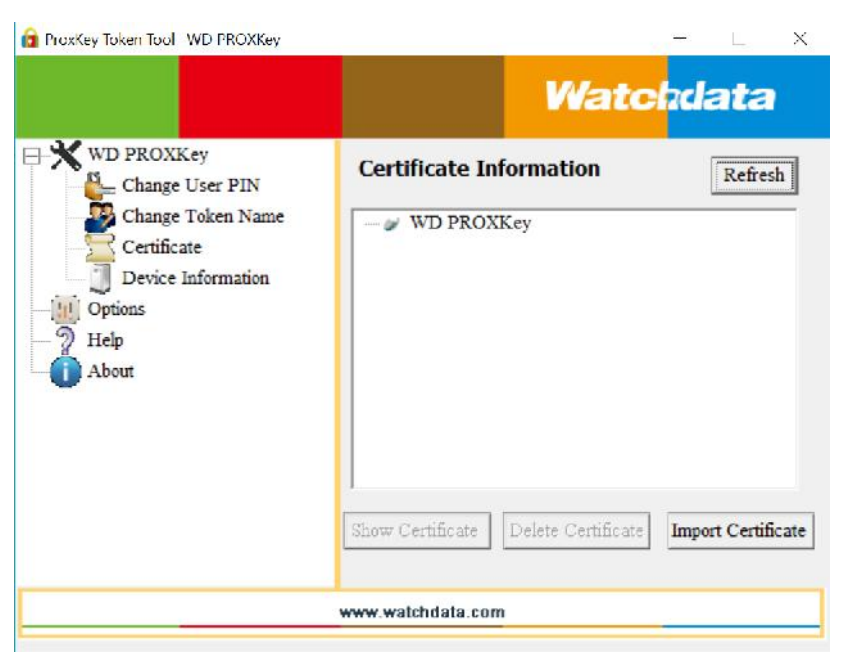

**Figure 10Certificate**

# **Show Certificate**

This function shows the certificate details such as the issuer information, issued to information and validity information.

# **Delete Certificate**

This feature enables to delete the unwanted certificates, the user PIN is needed to delete the certificates which are not needed.

# **Import Certificate**

Import Certificate feature enables the user to import the certificates into the token, the user PIN is needed to import the certificates in the token.

## **Device Information**

Device inforamtion provides the token information and the system environment as shown in the figure. Such as the Winodos version, IE version,

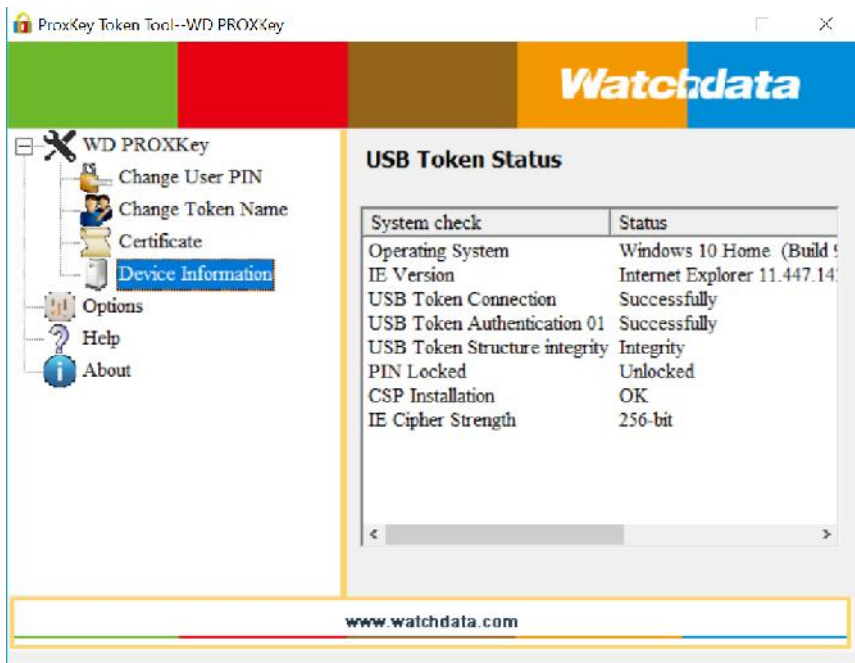

**Figure 11Device Information**

## **Options**

 $\checkmark$  Cache User PIN

This is used to cache the USER PIN of the token so that when the token is used for multiple signing the token do not prompt to enter the USER PIN again and again. This is valid until the token is plugged out from the system. Once the token is plugged this feature must be again selected to cache the password. Figure 12 shows all the submenus when

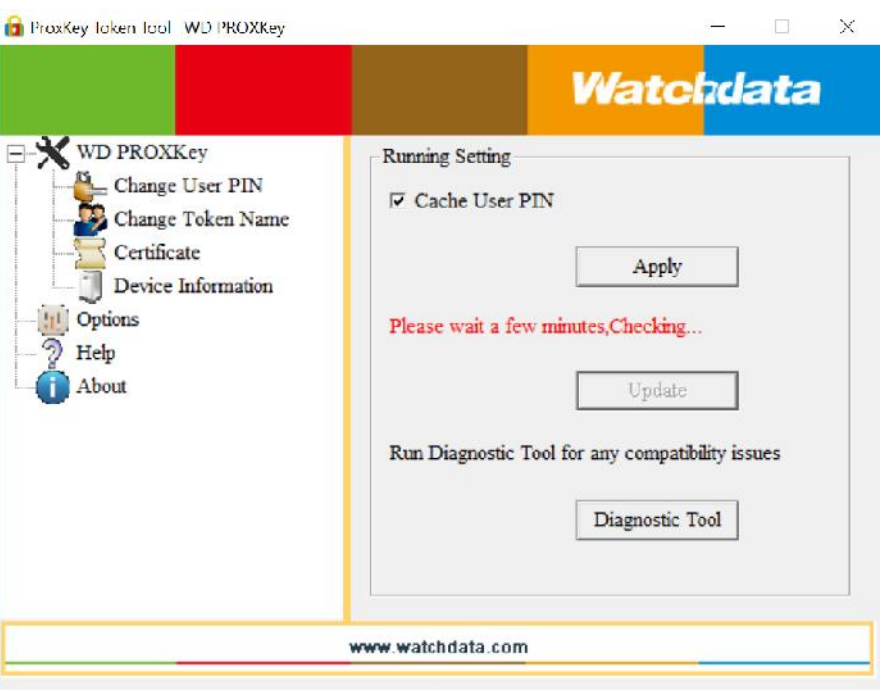

**Figure 12Update**

 $\checkmark$  Update

The PROXKey tokens have automatic update feature, where in when the new software is released for the tokens it will be uploaded in the FTP. When the "Update" is clicked with the proper internet connection the token software automatically updates itself providing ease of use for the user. Figure 12 shows the update process

 $\checkmark$  Diagnostic Tool

Diagnostic tool can be used to understand the user system configurations; this basically helps to understand the technical issues or compatibility issue. This tool helps the support team to get the end use system details. The diagnostic tool also creates a log file which will be helpful for the support team to resolve issues. Figure 13 shows the Diagnostic Tool working

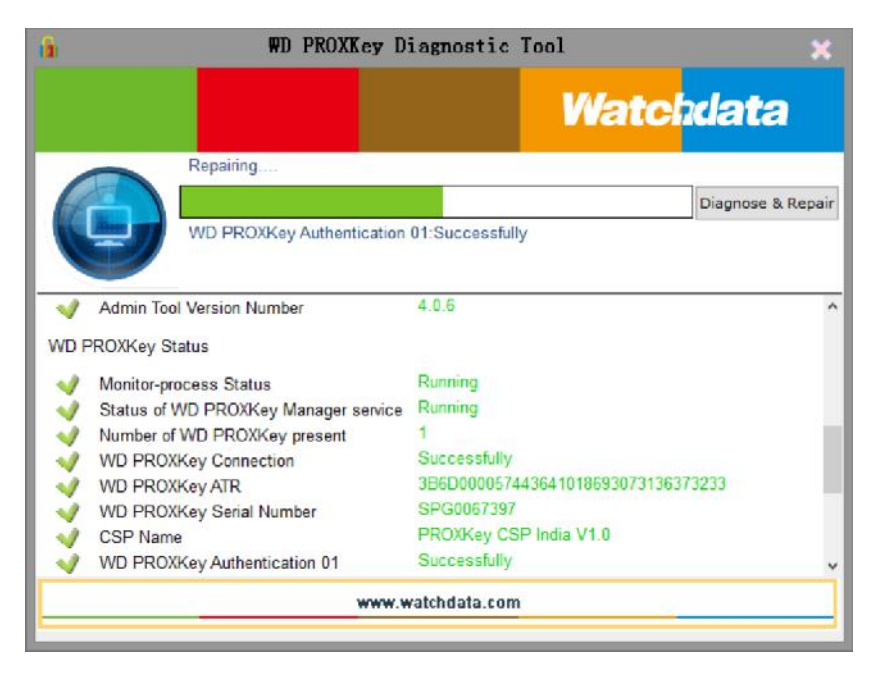

**Figure 13Diagnostic Tool**

#### **Help**

This will help the end user for the support related help Remote for support helps in using team viewer support and support website Figure 14 shows the help menu

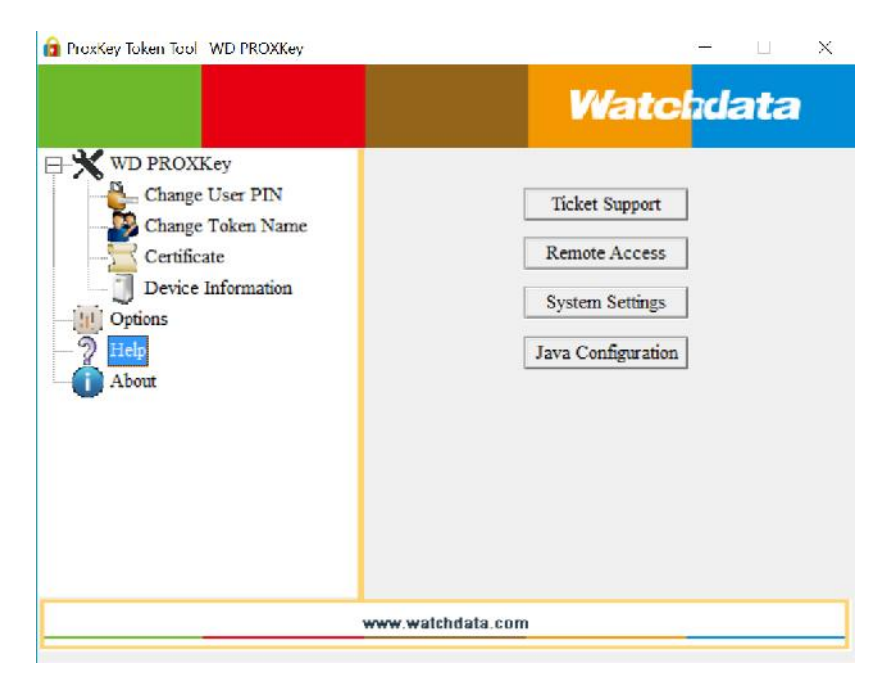

**Figure 14 Help Menu**

## $\checkmark$  Ticket

This feature is useful for the user to report the issues to the support team, when the user is facing any issues he/she can raise the ticket. The support team will analyse the issue and close the ticket at the earliest, this is the unique feature provided in PROXKey for user convinence. Figure 14 shows the ticket raising procedure which

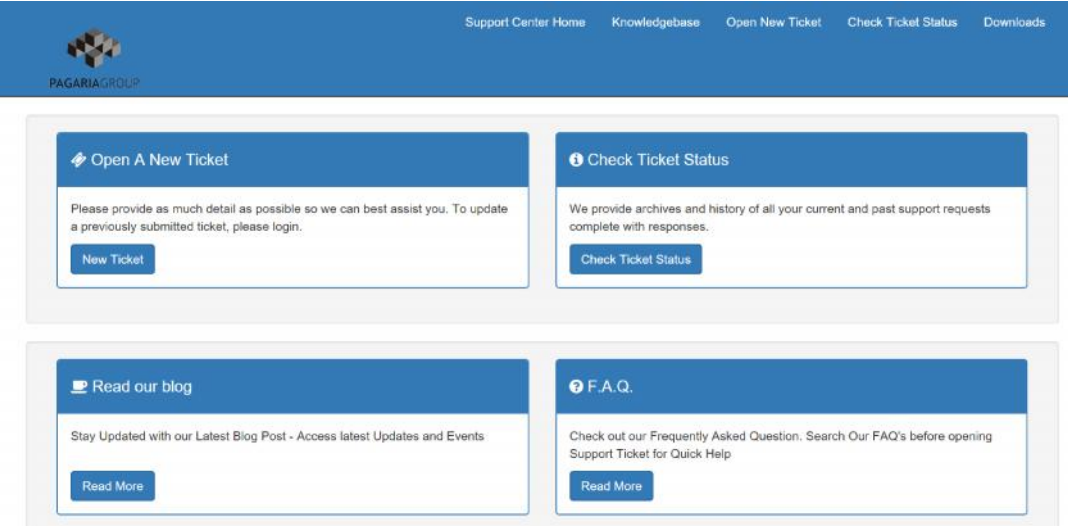

**Figure 15 Ticket**

#### $\checkmark$  Remote Access

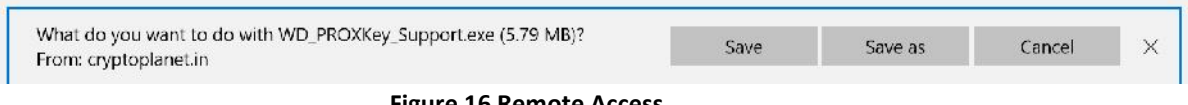

#### **Figure 16 Remote Access**

#### $\checkmark$  System Setting

This is used to resolve the sytem configuration related issues, if the user faces any compatablity issue the user just need to click this button and file downloads and installs which shall resolve all the system configuration related issues. Figure 16 shows the System Setting

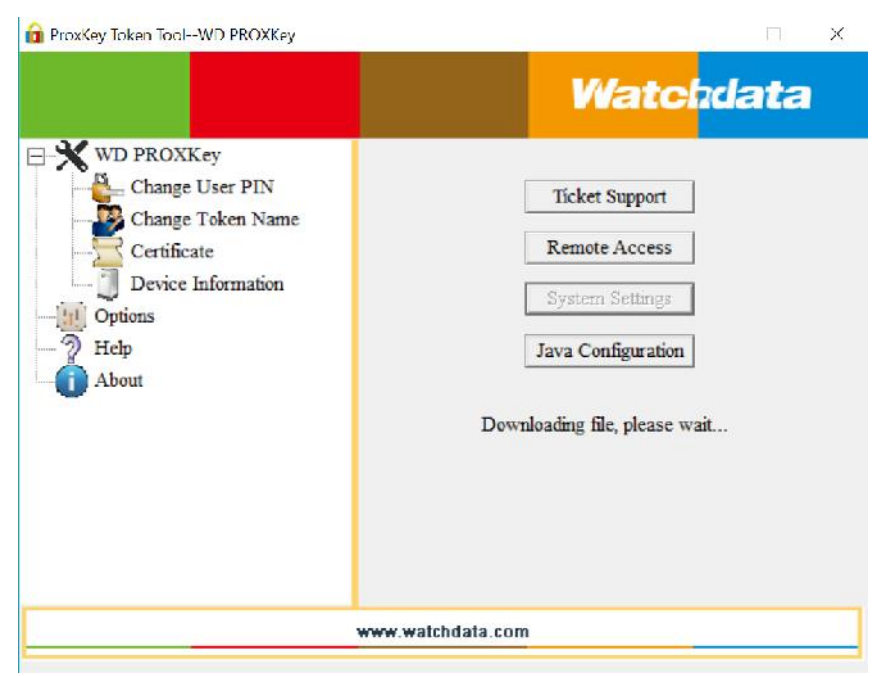

**Figure 17 System Setting**

 $\checkmark$  Java Configurations

This button resolves the java related issues, the user just need to click this button and a file downloads and installs which will resolve all the java related issues. Figure 17 shows the java configuration

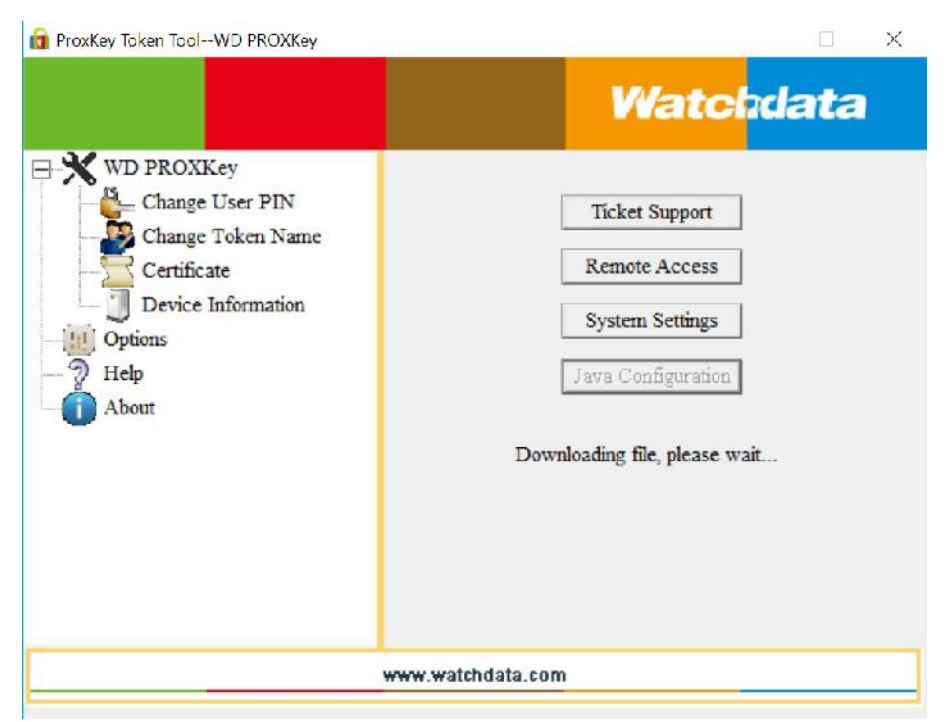

**Figure 18 Java Configuration**

### **About**

This shows the version and copyright information of the company and the version name of the software the user is using

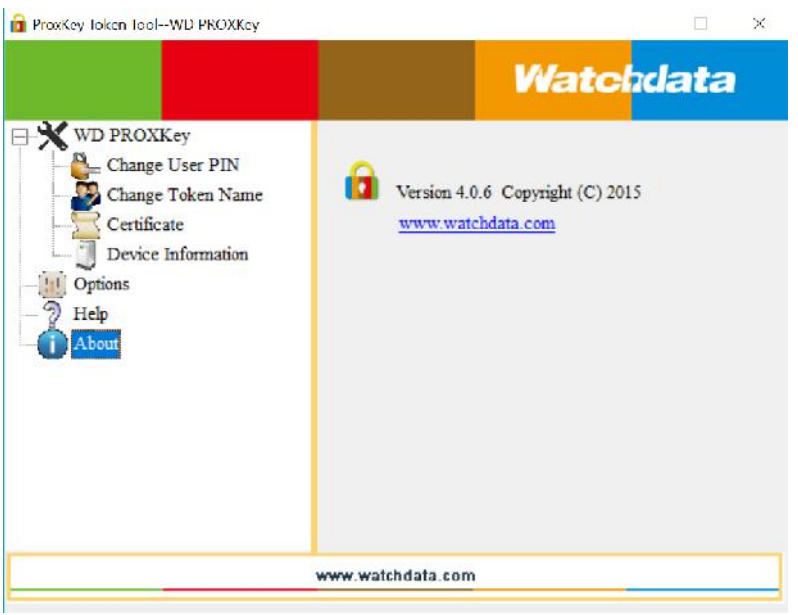

**Figure 19 About**

# **5 Support**

For any assistance and support about the PROXKey token or the PROXKey Tool please find the help icon on the left hand top corner, click the Help>About(A) icon and you can find the link for the PROXKey Tool and PROXKey token support as shown in the Figure 13 and the website where the contact details can be found is as shwon in Figure 13

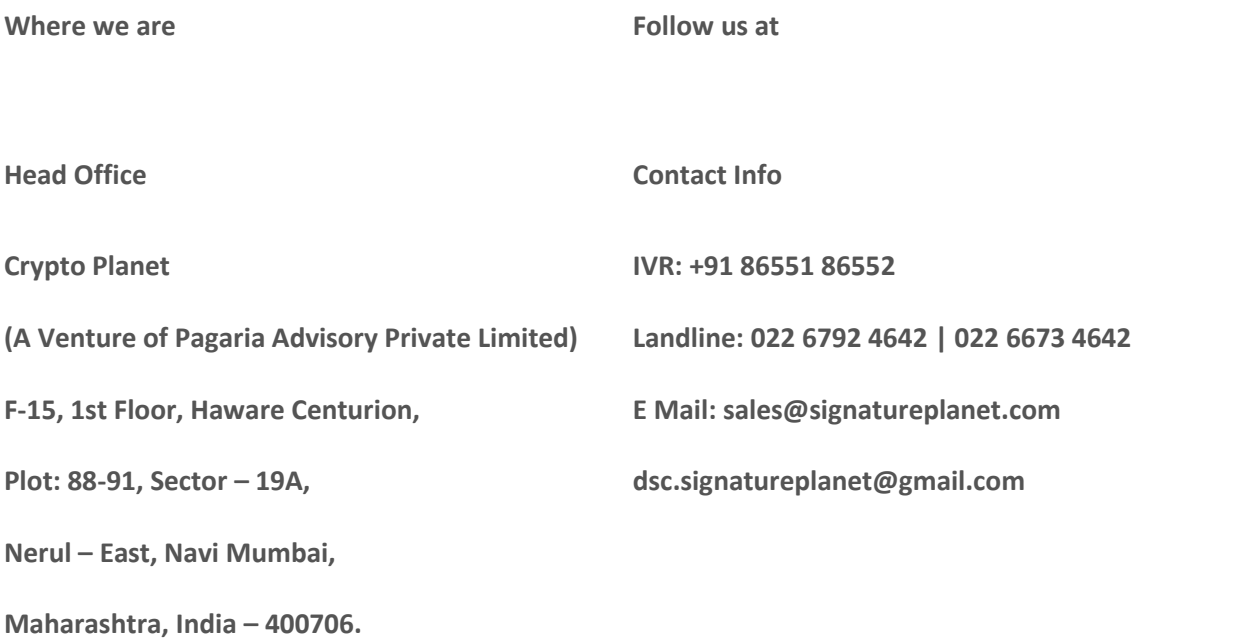

Web Address: www.cryptoplanet.in